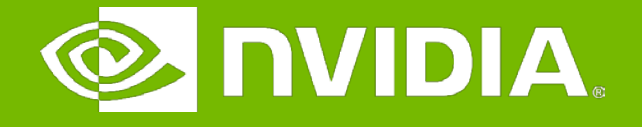

### GPU Teaching Kit

Accelerated Computing

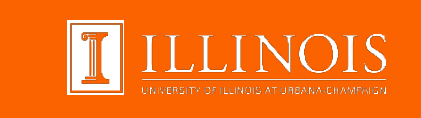

### Lecture 2.4 – Introduction to CUDA C

Introduction to the CUDA Toolkit

## **Objective**

- To become familiar with some valuable tools and resources from the CUDA Toolkit
	- Compiler flags
	- Debuggers
	- Profilers

## GPU Programming Languages

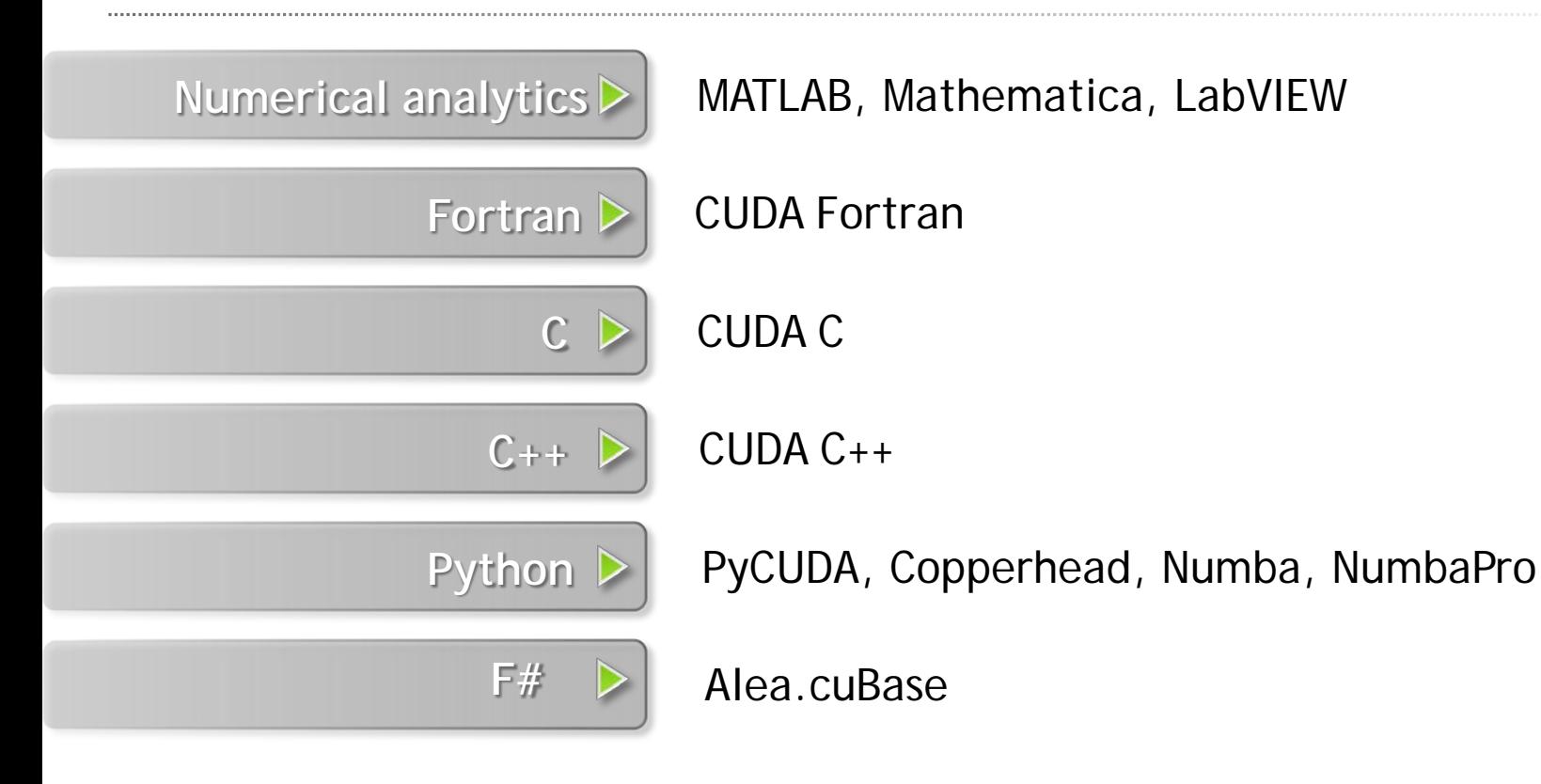

**MINDIA TELLINOIS** 

### CUDA - C

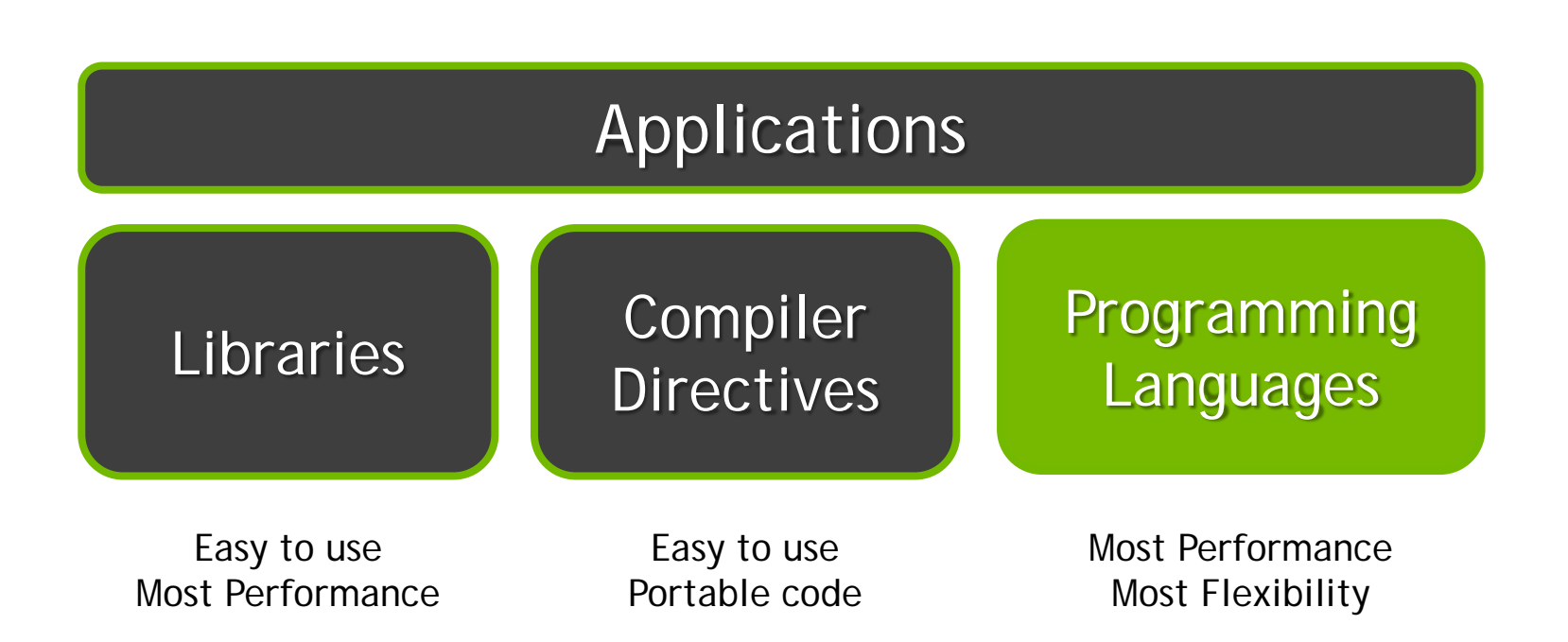

T ILLINOIS **MIDIA** 

4

## NVCC Compiler

– NVIDIA provides a CUDA-C compiler

 $-$  nvcc

- NVCC compiles device code then forwards code on to the host compiler (e.g. g++)
- Can be used to compile & link host only applications

### Example 1: Hello World

```
int main() {
   printf("Hello World!\n");
   return 0;
}
```
- 1. Build and run the hello world code
- 2. Modify Makefile to use nvcc instead of g++
- 3. Rebuild and run

### CUDA Example 1: Hello World

```
__global__ void mykernel(void) {
}
int main(void) {
   mykernel<<<1,1>>>();
   printf("Hello World!\n");
   return 0;
}
```
- 1. Add kernel and kernel launch to main.cu
- 2. Try to build

## CUDA Example 1: Build Considerations

- Build failed
	- Nvcc only parses .cu files for CUDA
- Fixes:
	- Rename main.cc to main.cu

OR

- nvcc –x cu
	- Treat all input files as .cu files

- 1. Rename main.cc to main.cu
- 2. Rebuild and Run

### Hello World! with Device Code

```
__global__ void mykernel(void) {
}
int main(void) {
   mykernel<<<1,1>>>();
   printf("Hello World!\n");
   return 0;
}
```
### Output:

```
$ nvcc main.cu
$./a.outHello World!
```
### – mykernel(does nothing, somewhat anticlimactic!)

## Developer Tools - Debuggers

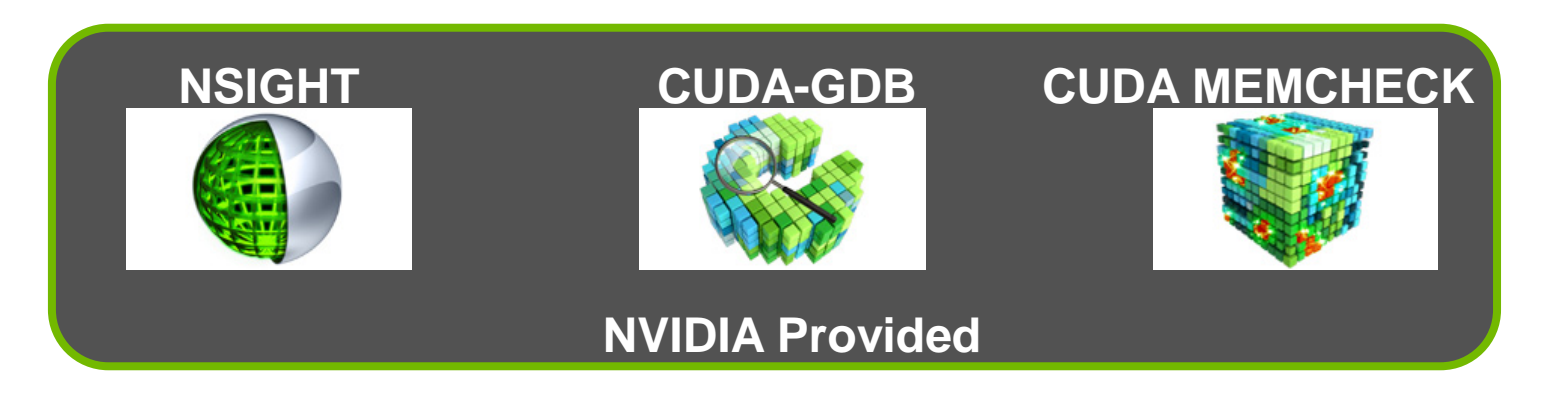

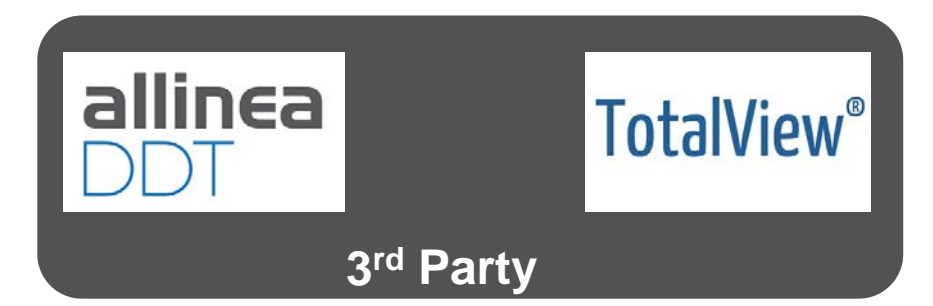

https://developer.nvidia.com/debugging-solutions

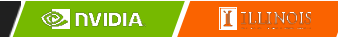

# Compiler Flags

- Remember there are two compilers being used
	- NVCC: Device code
	- Host Compiler: C/C++ code
- NVCC supports some host compiler flags
	- If flag is unsupported, use –Xcompiler to forward to host
		- e.g. –Xcompiler –fopenmp
- Debugging Flags
	- -g: Include host debugging symbols
	- -G: Include device debugging symbols
	- -lineinfo: Include line information with symbols

# CUDA-MEMCHECK

- Memory debugging tool
	- No recompilation necessary
		- %> cuda-memcheck /exe
- Can detect the following errors
	- Memory leaks
	- Memory errors (OOB, misaligned access, illegal instruction, etc)
	- Race conditions
	- Illegal Barriers
	- Uninitialized Memory
- For line numbers use the following compiler flags:
	- -Xcompiler -rdynamic -lineinfo

http://docs.nvidia.com/cuda/cuda-memcheck

### Example 2: CUDA-MEMCHECK

Instructions:

- 1. Build & Run Example 2 Output should be the numbers 0-9 Do you get the correct results?
- 2. Run with cuda-memcheck %> cuda-memcheck ./a.out
- 3. Add nvcc flags "–Xcompiler rdynamic –lineinfo"
- 4. Rebuild & Run with cuda-memcheck
- 5. Fix the illegal write

http://docs.nvidia.com/cuda/cuda-memcheck

## CUDA-GDB

- cuda-gdb is an extension of GDB
	- Provides seamless debugging of CUDA and CPU code
- Works on Linux and Macintosh
	- For a Windows debugger use NSIGHT Visual Studio Edition

http://docs.nvidia.com/cuda/cuda-gdb

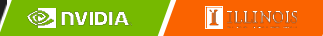

### Example 3: cuda-gdb

### Instructions:

1. Run exercise 3 in cuda-gdb %> cuda-gdb --args ./a.out

### 2. Run a few cuda-gdb commands:

(cuda-gdb) b main //set break point at main<br>(cuda-gdb) r //run application (cuda-gdb) r //run application<br>(cuda-gdb) l //print line conte (cuda-gdb) l //print line context //break at kernel foo<br>//continue  $(cuda-qdb)$  c (cuda-gdb) cuda thread //print current thread (cuda-gdb) cuda thread 10 //switch to thread 10 (cuda-gdb) cuda block //print current block (cuda-gdb) cuda block 1 //switch to block 1<br>(cuda-qdb) d //delete all br //delete all break points (cuda-gdb) set cuda memcheck on //turn on cuda memcheck (cuda-gdb) r //run from the beginning 3. Fix Bug

### http://docs.nvidia.com/cuda/cuda-gdb

### Developer Tools - Profilers

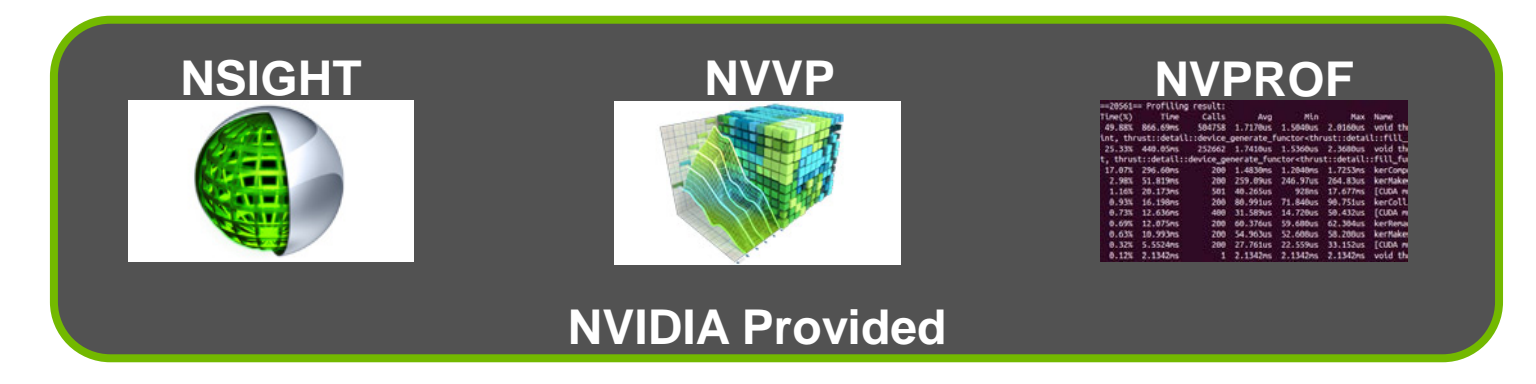

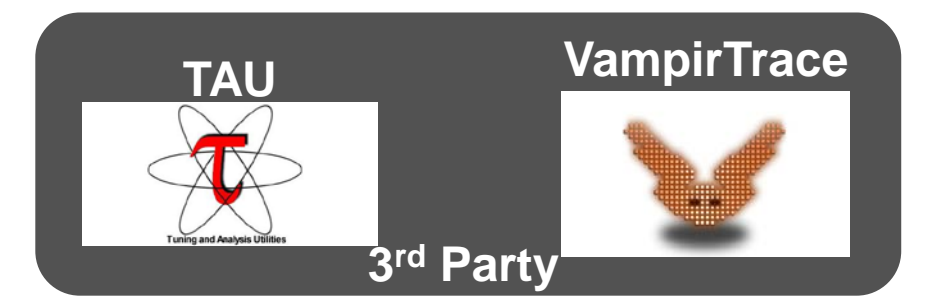

https://developer.nvidia.com/performance-analysis-tools

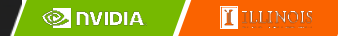

## NVPROF

Command Line Profiler

- Compute time in each kernel
- Compute memory transfer time
- Collect metrics and events
- Support complex process hierarchy's
- Collect profiles for NVIDIA Visual Profiler
- No need to recompile

### Example 4: nvprof

- 1. Collect profile information for the matrix add example
	- %> nvprof ./a.out
- 2. How much faster is add v2 than add v1?
- 3. View available metrics %> nvprof --query-metrics
- 4. View global load/store efficiency %> nvprof --metrics gld\_efficiency,gst\_efficiency ./a.out
- 5. Store a timeline to load in NVVP %> nvprof –o profile.timeline ./a.out
- 6. Store analysis metrics to load in NVVP %> nvprof –o profile.metrics --analysis-metrics ./a.out

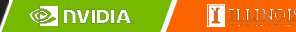

## NVIDIA's Visual Profiler (NVVP)

### **Timeline**

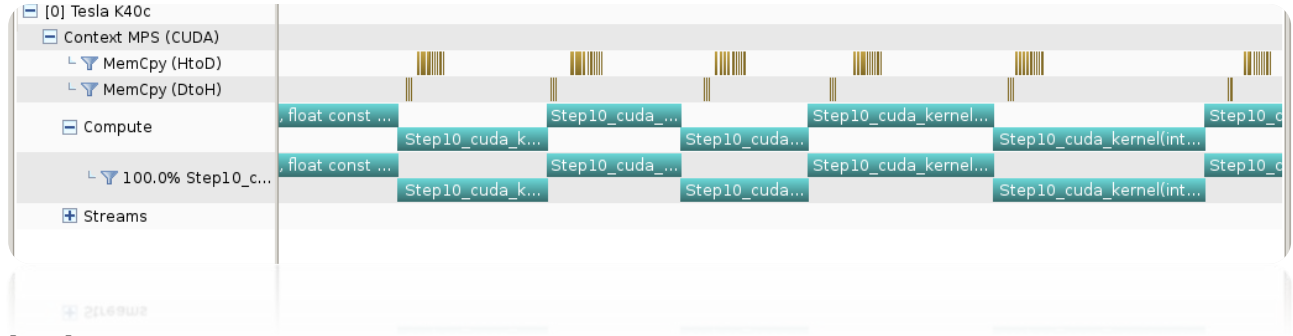

### **Guided System Analysis**

### . CUDA Application Analysis

Performance-Critical Kernels

### 3. Compute, Bandwidth, or Latency Bound

The first step in analyzing an individual kernel is to determine if the performance of the kernel is bounded by computation, memory bandwidth, or instruction/memory latency. The results at right<br>indicate that the performance of kernel "Step10\_cuda\_kernel" is most likely limited by compute.

### Perform Compute Analysis

The most likely bottleneck to performance for this kernel is compute so you should first perform compute analysis to<br>determine how it is limiting performance.

My Perform Latency Analysis

### A Perform Memory Bandwidth Analysis

Instruction and memory latency and memory bandwidth are<br>likely not the primary performance bottlenecks for this kernel, but you may still want to perform those analyses.

### **A** Rerun Analysis

If you modify the kernel you need to rerun your application to update this analysis

zo nbqsqs gua suspaur

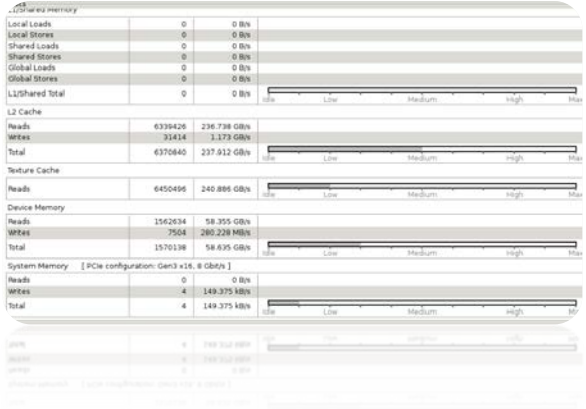

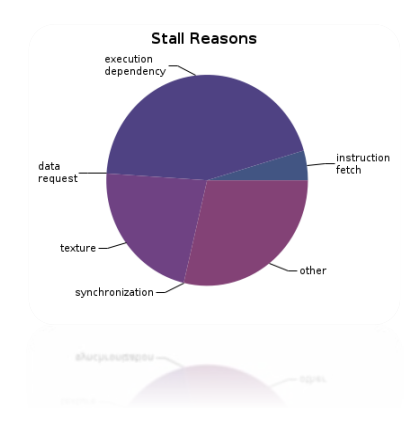

### Example 4: NVVP

- 1. Import nvprof profile into NVVP Launch nvvp Click File/ Import/ Nvprof/ Next/ Single process/ Next / Browse Select profile.timeline Add Metrics to timeline Click on 2nd Browse Select profile.metrics Click Finish
- 2. Explore Timeline Control + mouse drag in timeline to zoom in Control + mouse drag in measure bar (on top) to measure time

### Example 4: NVVP

Instructions:

- 1. Click on a kernel
- 2. On Analysis tab click on the unguided analysis

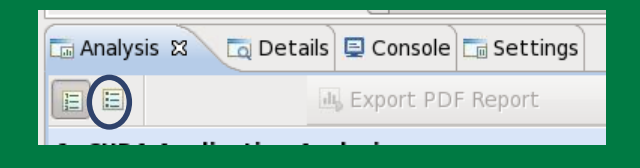

2. Click Analyze All Explore metrics and properties What differences do you see between the two kernels?

Note:

If kernel order is non-deterministic you can only load the timeline or the metrics but not both.

If you load just metrics the timeline looks odd but metrics are correct.

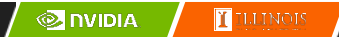

### Example 4: NVVP

Let's now generate the same data within NVVP

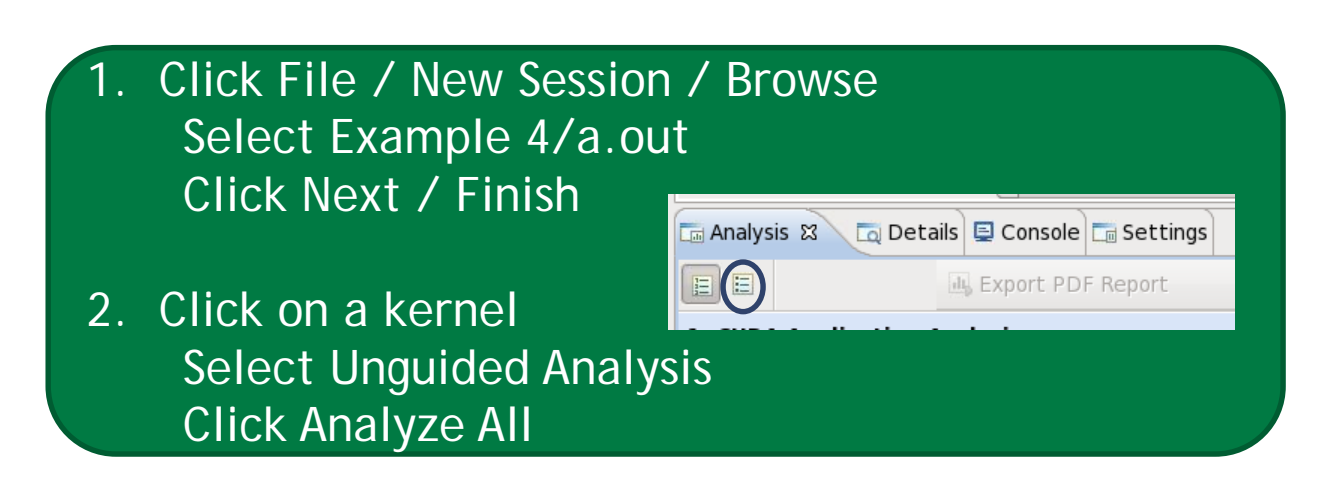

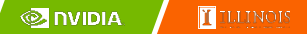

# NVTX

- Our current tools only profile API calls on the host
	- What if we want to understand better what the host is doing?
- The NVTX library allows us to annotate profiles with ranges
	- Add: #include <nvToolsExt.h>
	- Link with: -lnvToolsExt
- Mark the start of a range
	- nvtxRangePushA("description");
- Mark the end of a range
	- nvtxRangePop();
- Ranges are allowed to overlap

**http://devblogs.nvidia.com/parallelforall/cuda-pro-tip-generate-custom-application-profile-timelines-nvtx/**

## NVTX Profile

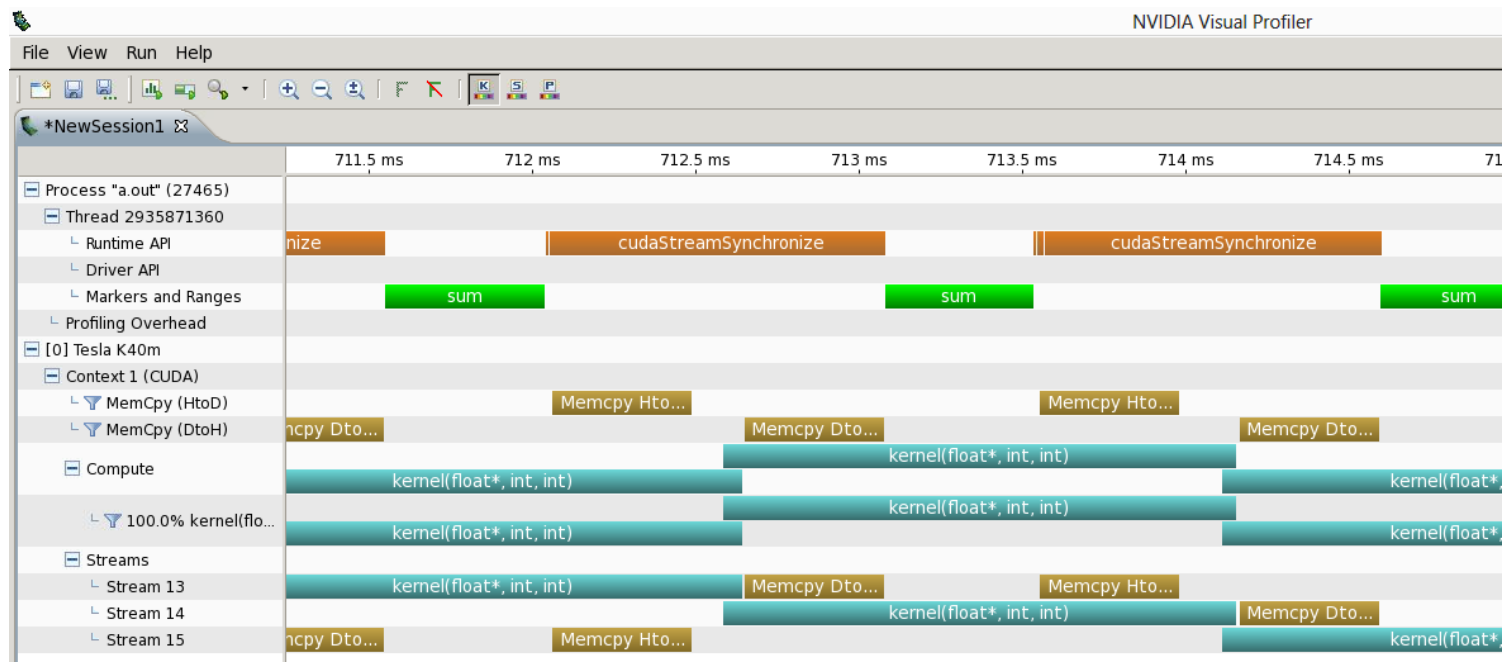

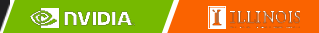

## NSIGHT

- CUDA enabled Integrated Development Environment
	- Source code editor: syntax highlighting, code refactoring, etc
	- Build Manger
	- Visual Debugger
	- Visual Profiler
- Linux/Macintosh
	- Editor = Eclipse
	- Debugger = cuda-gdb with a visual wrapper
	- Profiler = NVVP
- Windows
	- Integrates directly into Visual Studio
	- Profiler is NSIGHT VSE

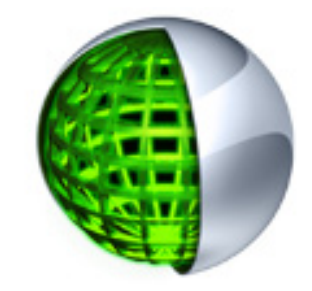

## Example 4: NSIGHT

Let's import an existing Makefile project into NSIGHT

- Instructions:
- 1. Run nsight
	- Select default workspace
- 2. Click File / New / Makefile Project With Existing CodeTest
- 3. Enter Project Name and select the Example15 directory
- 4. Click Finish
- 5. Right Click On Project / Properties / Run Settings / New / C++ Application
- 6. Browse for Example 4/a.out
- 7. In Project Explorer double click on main.cu and explore source
- 8. Click on the build icon
- 9. Click on the run icon
- 10.Click on the profile icon

## Profiler Summary

- Many profile tools are available
- NVIDIA Provided
	- NVPROF: Command Line
	- NVVP: Visual profiler
	- NSIGHT: IDE (Visual Studio and Eclipse)
- 3rd Party
	- TAU
	- VAMPIR

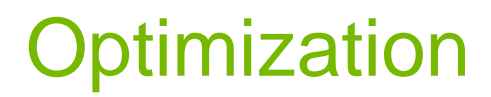

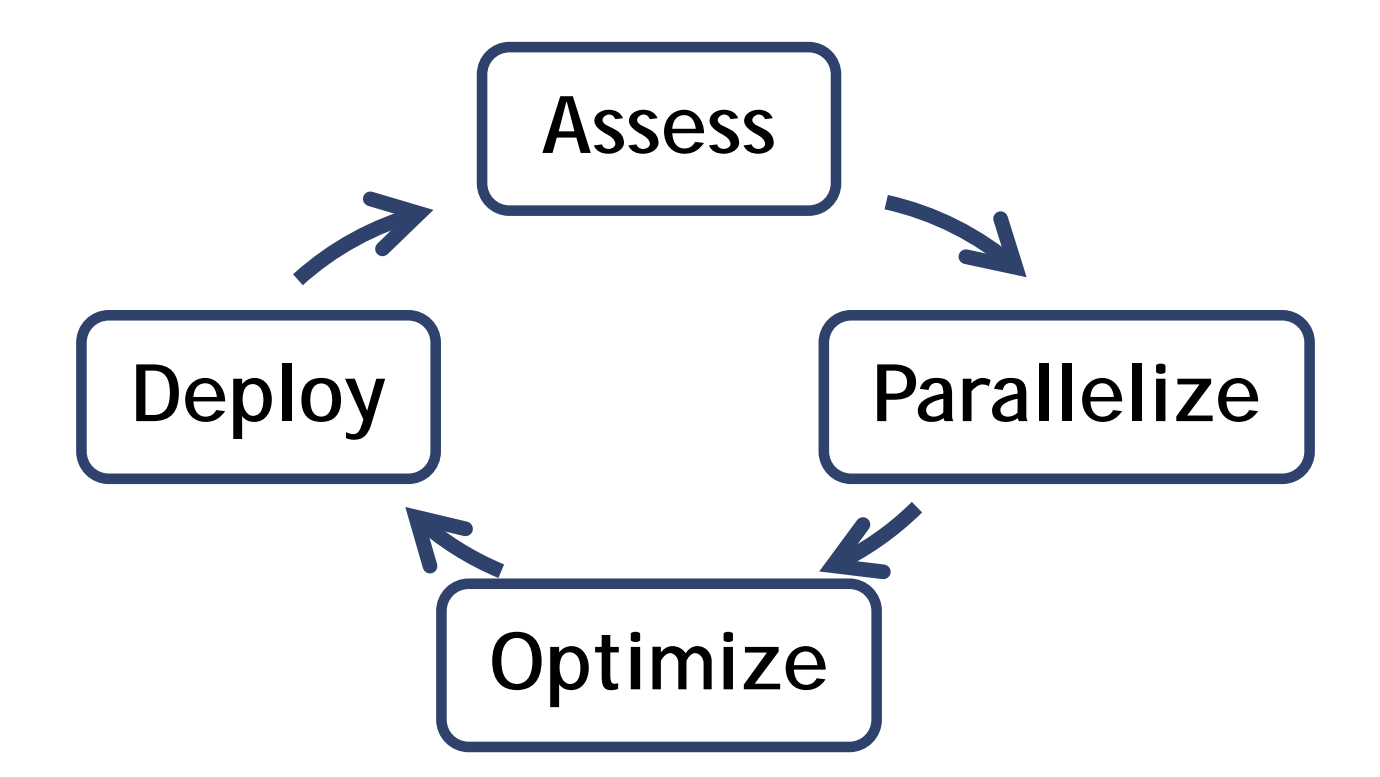

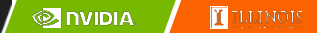

### Assess

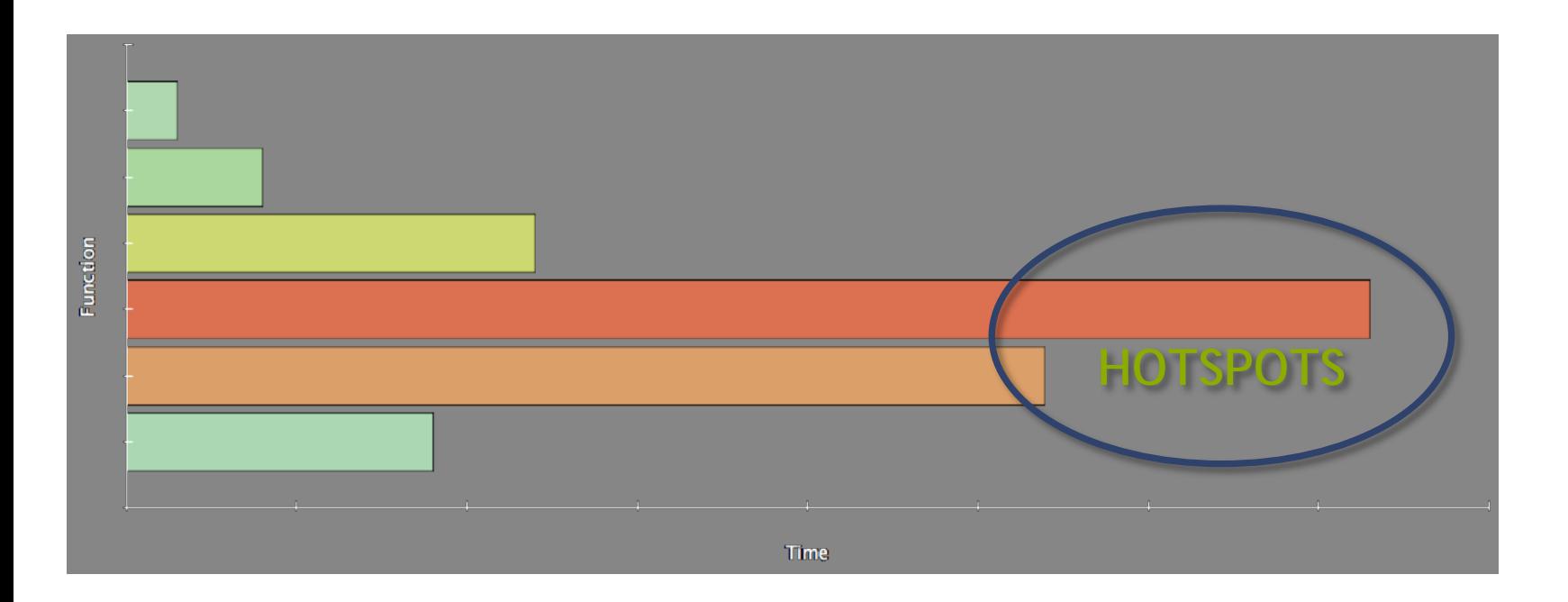

- Profile the code, find the hotspot(s)
- Focus your attention where it will give the most benefit

### **Parallelize**

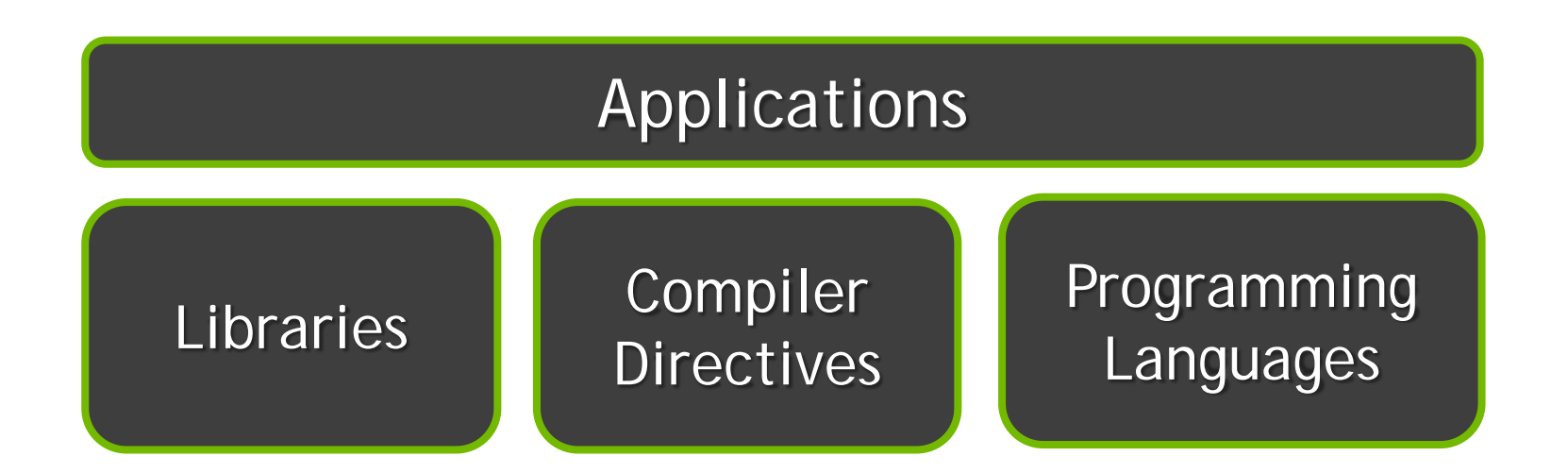

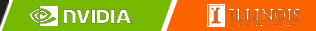

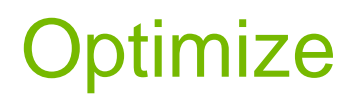

### **Timeline**

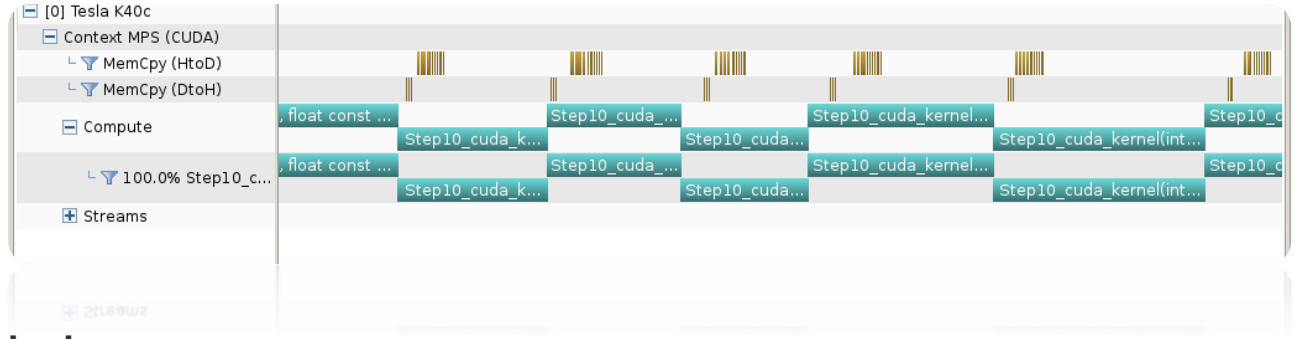

### **Guided System Analysis**

### L. CUDA Application Analysis

2. Performance-Critical Kernels

### 3. Compute, Bandwidth, or Latency Bound

The first step in analyzing an individual kernel is to determine if the performance of the kernel is bounded by computation, memory bandwidth, or instruction/memory latency. The results at right<br>indicate that the performance of kernel "Step10\_cuda\_kernel" is most likely limited by compute.

### Perform Compute Analysis

The most likely bottleneck to performance for this kernel is<br>compute so you should first perform compute analysis to<br>determine how it is limiting performance.

My Perform Latency Analysis

### A Perform Memory Bandwidth Analysis

Instruction and memory latency and memory bandwidth are<br>likely not the primary performance bottlenecks for this<br>kernel, but you may still want to perform those analyses.

### **A** Rerun Analysis

If you modify the kernel you need to rerun your application to update this analysis

to update this analysis.

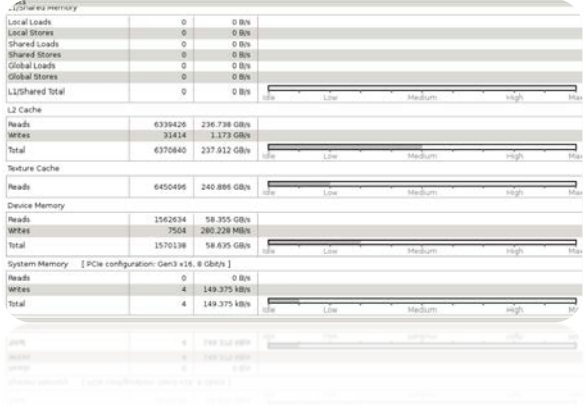

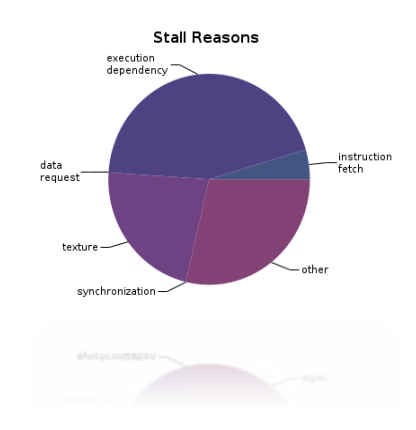

T ILLINOIS **ONDIA** 

### Bottleneck Analysis

– Don't assume an optimization was wrong

129 GB/s  $\rightarrow$  84 GB/s

– Verify if it was wrong with the profiler

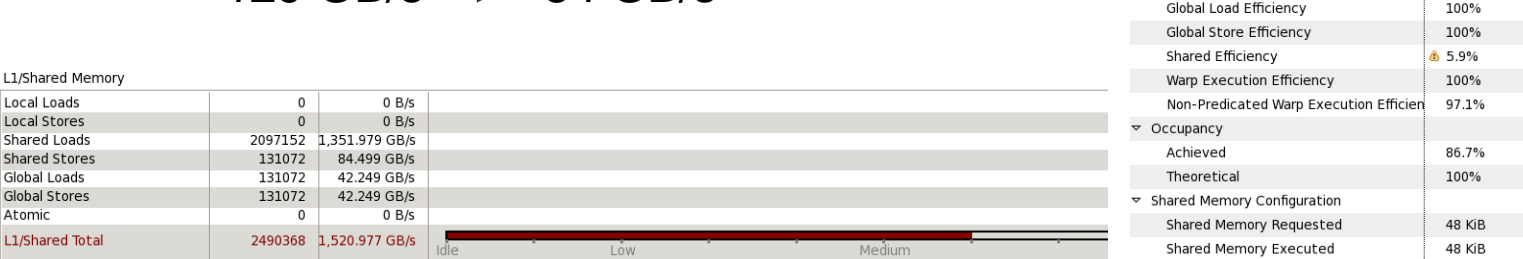

### Shared Memory Alignment and Access Pattern

Memory bandwidth is used most efficiently when each shared memory load and store has proper alignment and access pattern.

Optimization: Select each entry below to open the source code to a shared load or store within the kernel with an inefficient alignment or access pattern. For each access pattern of the memory access.

 $\sim$  Line / File main.cu - /home/jluitjens/code/CudaHandsOn/Example19 49 Shared Load Transactions/Access = 16, Ideal Transactions/Access = 1 [ 2097152 transactions for 131072 total executions ]

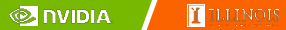

gpuTranspose\_kernel(int, int, float const \*, float\*)

547.303 ms (5)

547.716 ms (5)

413.872 µs

 $[64,64,1]$ 

 $[32,32,1]$ 

 $10$ 

4 KiB

Start

End

Duration

Grid Size

 $\triangledown$  Efficiency

**Block Size** 

Registers/Thread

Shared Memory/Block

## Performance Analysis

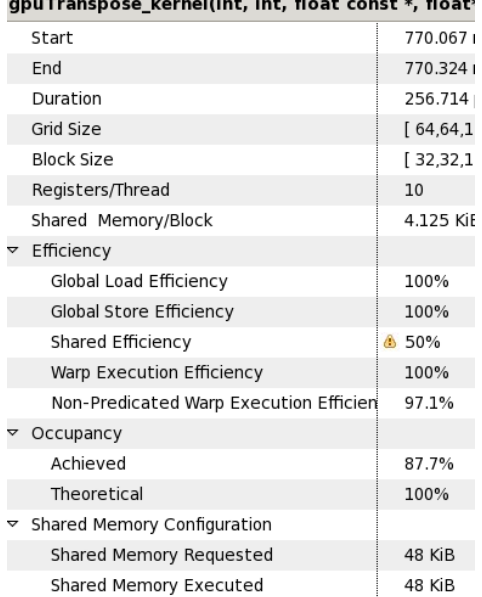

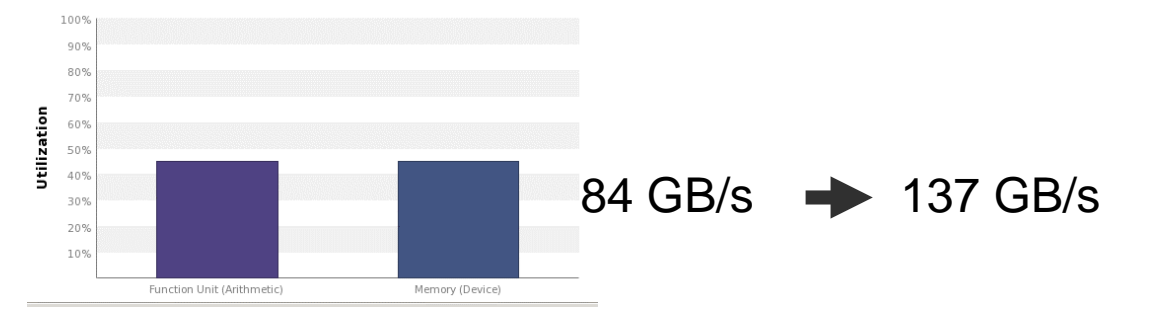

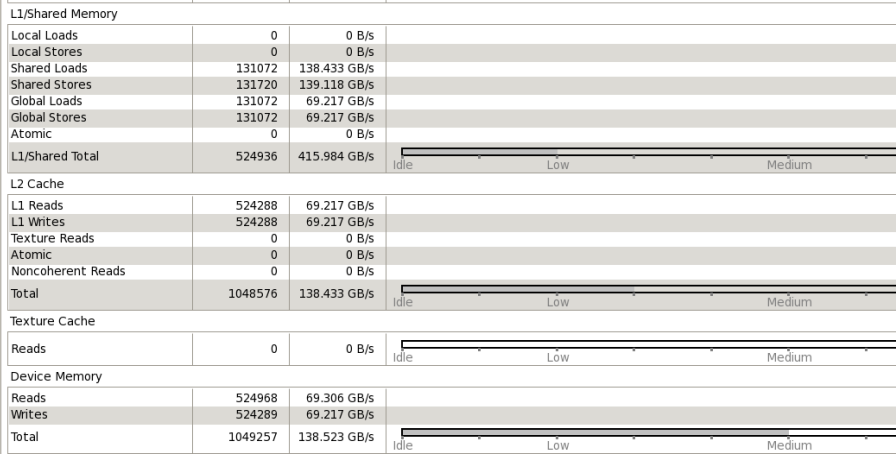

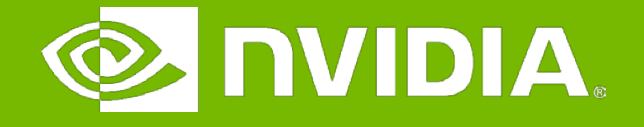

### GPU Teaching Kit

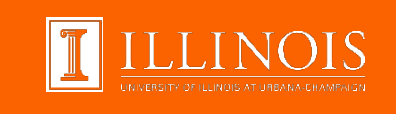

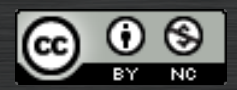

The GPU Teaching Kit is licensed by NVIDIA and the University of Illinois under the [Creative Commons Attribution-NonCommercial](http://creativecommons.org/licenses/by-nc/4.0/legalcode) 4.0 International License.